# <span id="page-0-0"></span>**NeuroLibre**

*Release v0.1*

**Sep 13, 2021**

# Submission guidelines

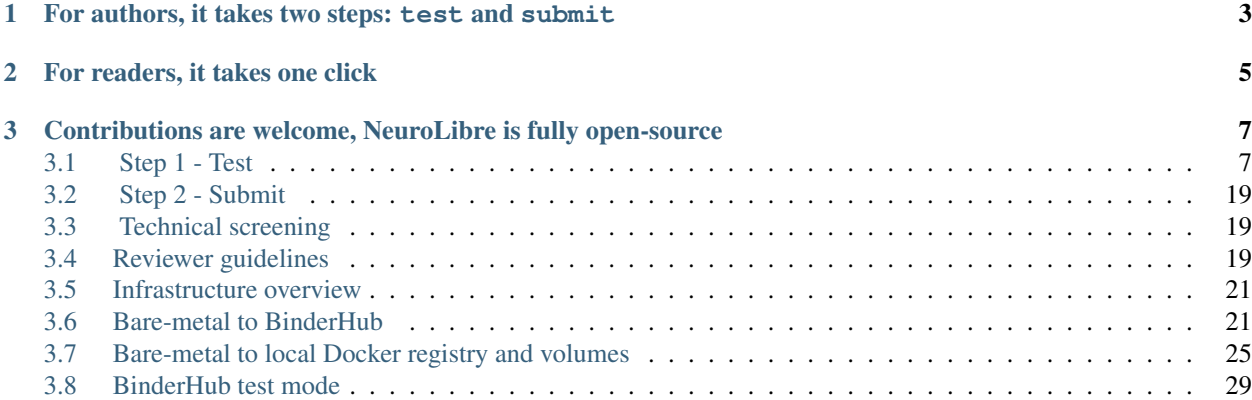

 $\circ$ O uroLibre Planting the seeds of living publications

Warning: NeuroLibre is at an alpha stage of development, and is not currently open for submissions.

NeuroLibre is a preprint server for interactive data analyses. It is tailored for publishing interactive neuroscience notebooks that can seamlessly integrate data, text, code and figures.

# CHAPTER 1

## <span id="page-6-0"></span>For authors, it takes two steps: test and submit

Our full-fledged (yet simple) submission workflow is designed to help researchers convert a collection of Jupyter Notebooks and Markdown files into publishable content.

Providing online-executable runtimes and a powerful data caching system, NeuroLibre makes a groundbreaking preprint server where you can plant the seeds of living publications.

#### See also:

Before submitting: please read our [submission guidelines.](https://docs.neurolibre.com/en/latest/SUBMIT.html)

As an author and before submitting, you:

- 1. Create a github repository with notebooks that you would like to share.
- 2. Make a reproducible execution runtime for your notebooks by using [binder configuration files](https://mybinder.readthedocs.io/en/latest/using/config_files.html)
- 3. Test your repository on [binder.](https://mybinder.org/)
- 4. Design a [Jupyter Book](https://jupyterbook.org/intro.html) with all relevant bibliography.

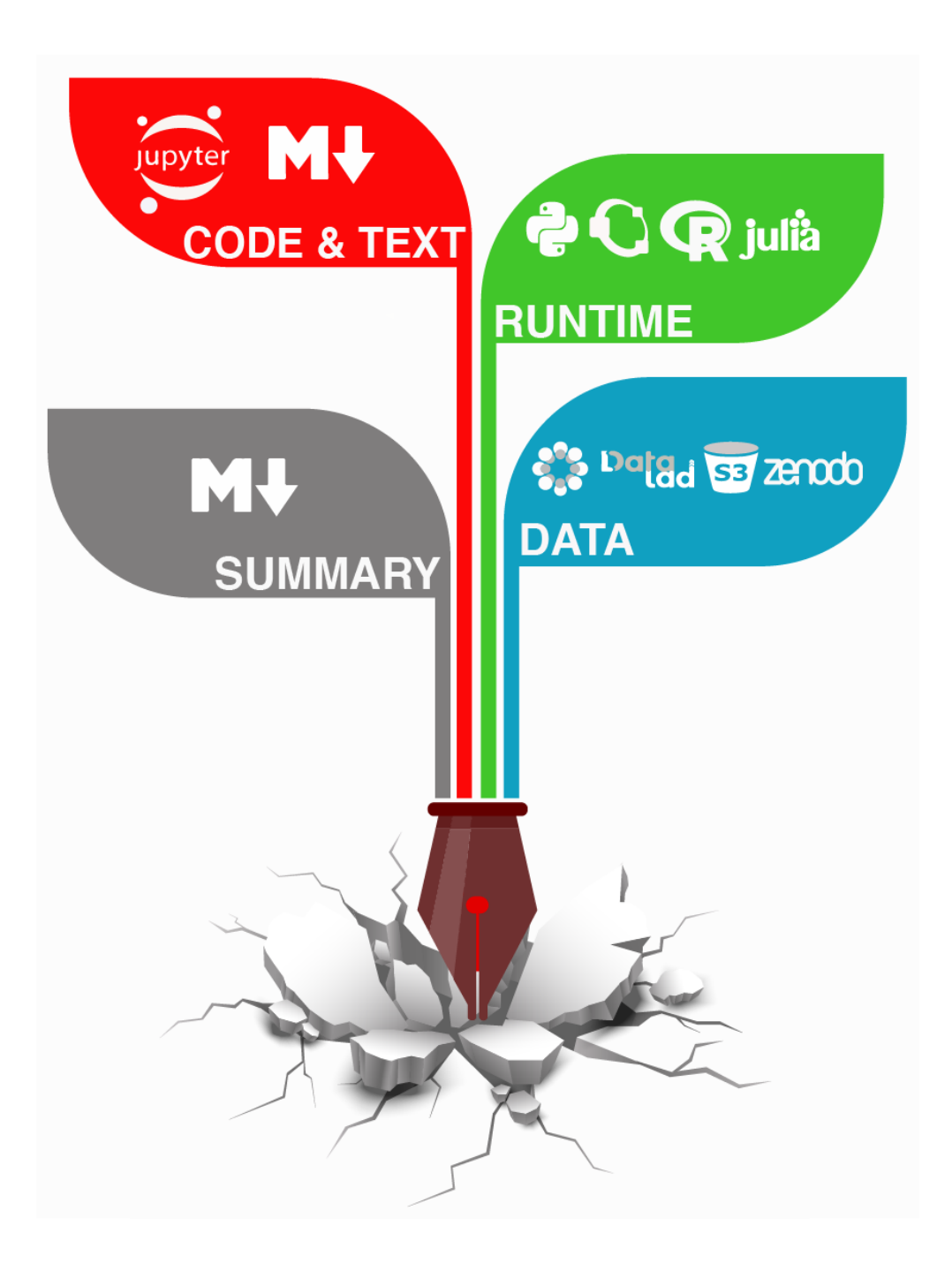

# CHAPTER 2

# For readers, it takes one click

<span id="page-8-0"></span>The interactive outputs (such as interactive figures) are readily available in NeuroLibre preprints. Yet, if you'd like to re-run the analyses and reproduce the outputs, our powerful cloud infrastructure is at the tip of your fingers.

#### See also:

To find out more about how to navigate a NeuroLibre preprint, you can visit *readers guideline*.

# CHAPTER 3

## <span id="page-10-0"></span>Contributions are welcome, NeuroLibre is fully open-source

NeuroLibre draws its strength from community-developed tools such as [BinderHub](https://github.com/jupyterhub/binderhub) and [Open Journals.](https://github.com/openjournals)

#### See also:

If you are interested in contributing to NeuroLibre or to deploy one of your own, please visit [developer documentation.](https://docs.neurolibre.com/en/latest/INFRASTRUCTURE.html)

## <span id="page-10-1"></span>**3.1 Step 1 - Test**

Meet RoboNeuro! Our preprint submission bot is at your service 24/7 to help you create a NeuroLibre preprint.

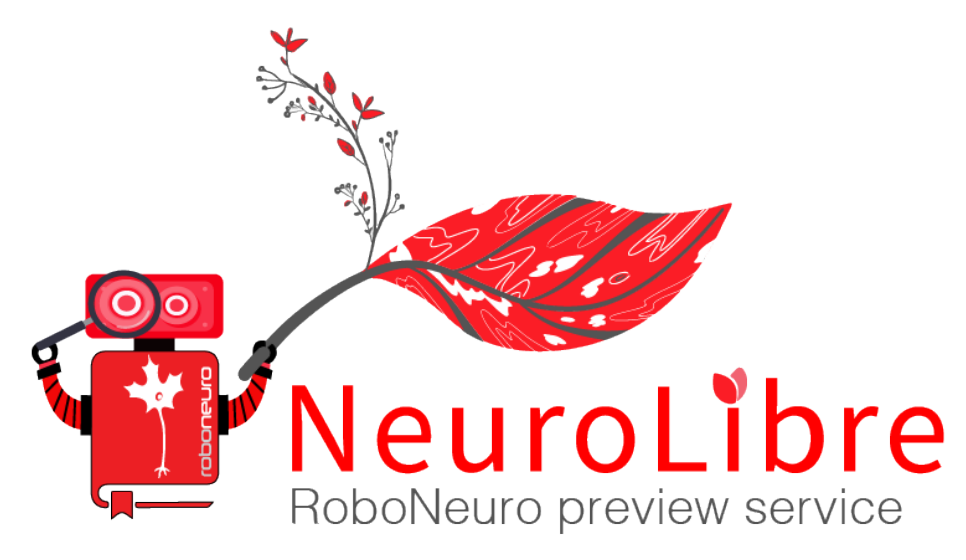

We would like to ensure that all the submissions we receive meet certain requirements. To that end, we created a [test](https://roboneuro.herokuapp.com) [page,](https://roboneuro.herokuapp.com) where you point RoboNeuro to a public GitHub repository, enter your email address, then sit back and wait for the results.

Note: RoboNeuro book build process has two stages. First, it creates a virtual environment based on your runtime descriptions. If this stage is successful, then it proceeds to build a Jupyter Book by re-executing your code in that environment.

- On a successful book build, we will return you a preprint that is beyond PDF!
- If the build fails, we will send two log files for your inspection.

Warning: A successful book build on RoboNeuro preview service is a prerequisite for submission.

Please note that RoboNeuro book preview is provided as a public service with limited computational resources. Therefore we encourage you to build your book locally before requesting our online service. Instructions are available *[here](#page-21-0)*.

## **3.1.1 Quickstart: Preprint templates**

To give you a head-start, we created preprint template repositories:

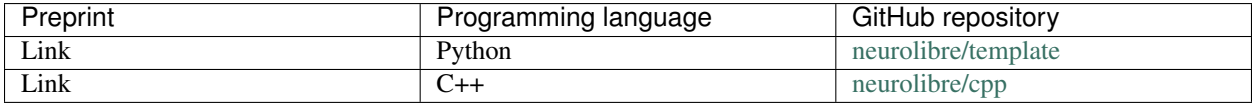

- 1. Choose your template from the list below and create a new repository into your (or to an organization) account.
- 2. Follow the instructions in the README file.
- 3. Test your book build using [RoboNeuro preview service.](https://roboneuro.herokuapp.com)

The following section provides further detail about the structure of a NeuroLibre preprint repository.

## <span id="page-11-0"></span>**3.1.2 Preprint repository structure**

We expect to find all the submission material in a **public** GitHub repository that has the following structure:

neurolibre\_submission /binder data\_requirement.json - requirements.txt  $-$  . . . /content  $\longleftarrow$ \_toc.yml  $-$  \_config.yml  $-$  . . . paper.md paper.bib

Warning: If RoboNeuro does not see this file layout, it will fail to build the jupyter book build (but may be able to build the computing environment). Make sure that your file layout never change during runtime (especially if using a Dockerfile).

**The binder folder**

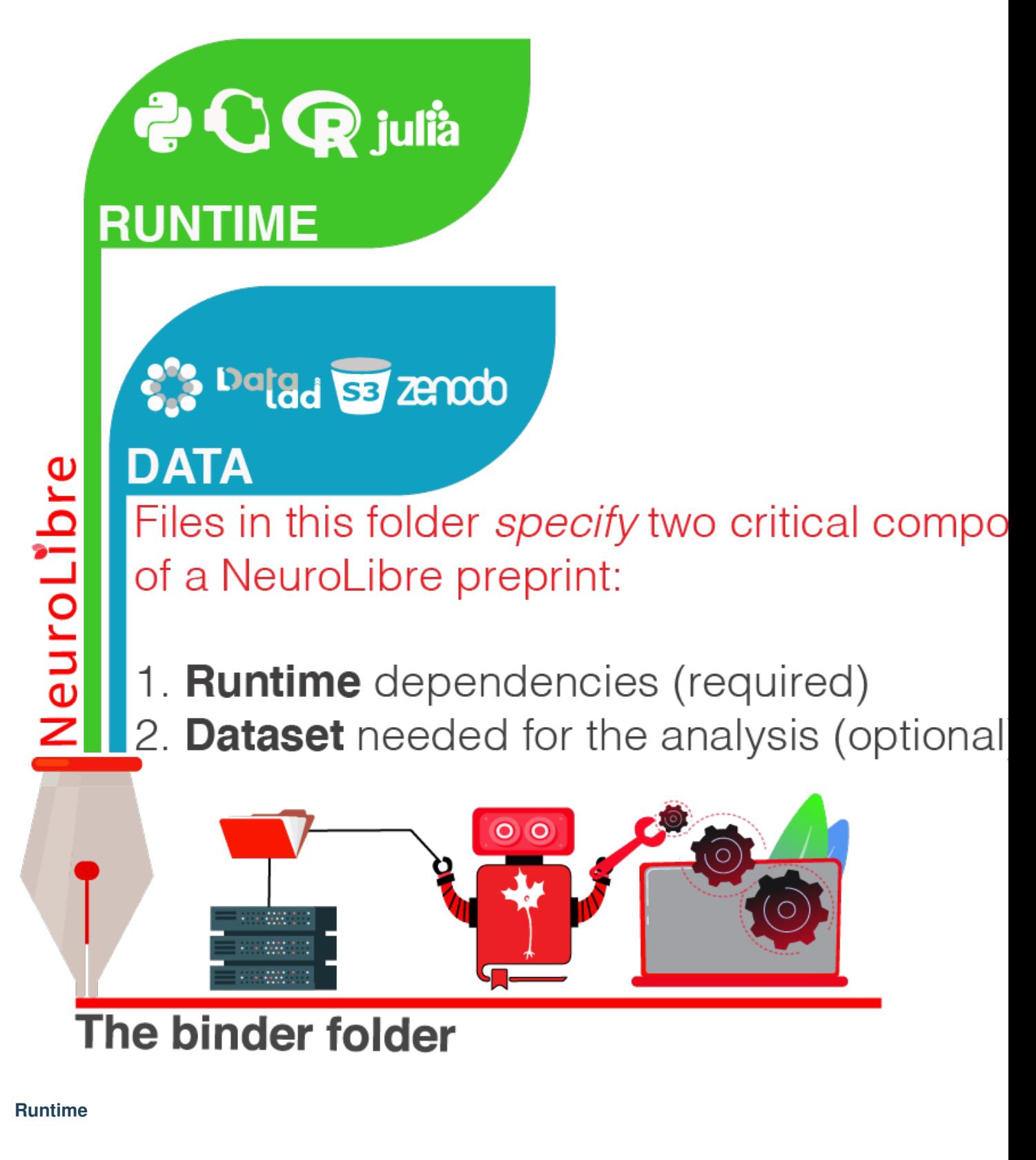

#### 1 - Preprint-specific runtime dependencies

The execution runtime can be based on any of the (non-proprietary) programming languages supported by Jupyter. NeuroLibre looks at the binder folder to find some configuration files such as a requirements.txt (Python), R.install (R), Project.toml (Julia) or a Dockerfile.

#### See also:

The full list of supported configuration files is available [here.](https://mybinder.readthedocs.io/en/latest/using/config_files.html)

#### 2 - Environment configuration for NeuroLibre

You should try to make your environment clean and concize, that is why the prefered configuration file for NeuroLibre are the requirements.txt.

It should be small (to keep environment building and loading as short as possible), and versionnized (so your environment is fully reproducible, and cache-able).

For example this requirement is bad because it has lot of unnecessary dependencies:

numpy scipy jupyter matplotlib Pillow scikit-learn tensorflow

On the other hand, this one is concise, reproducible and will take much less time to build:

tensorflow==2.4.0

Warning: Starting from pip 20.3, [the package resolver changed its behaviour](https://pip.pypa.io/en/stable/user_guide/#changes-to-the-pip-dependency-resolver-in-20-3-2020) to reduce inconsistencies in software versions. As a consequence and if your submission has lot of interdependent dependencies, your build may a while. This is typically the case if you see messages like this during the build:

INFO: pip is looking at multiple versions of linkify-it-py to determine. →which version is compatible with other requirements. This could take a ˓<sup>→</sup>while.

#### 3 - NeuroLibre dependencies

Our test server creates a virtual environment in which your content is re-executed to build a Jupyter Book. To enable this, we need some Python packages.

• If you are using configuration files, we need the following in a requirements.txt file:

jupyter-book jupytext

• If your environment is described by a Dockerfile you can use our base image:

**FROM** neurolibre/book:latest

...

Warning: Make sure that your whole environment is not too big (>1GB of installed dependencies), especially if you are using a *Dockerfile*. Large environments increase the binder spawn time, impact your computing performance, and takes a lot of space on our servers.

#### **Data**

NeuroLibre offers generous data storage and caching to supercharge your preprint. If your executable content consumes input data, you need to read this section carefully. Indeed, we don't allow data download other than through our method.

To download data, NeuroLibre looks for a [repo2data](https://github.com/SIMEXP/Repo2Data) configuration file: data requirement. json. This file must point to a publicly available dataset, so it can be available during preprint runtime.

#### See also:

Repo2data can download data from several resources including OSF, datalad, zenodo or aws. For details, please visit [the documentation.](https://github.com/SIMEXP/Repo2Data)

Example preprint templates using repo2data for caching data on NeuroLibre servers:

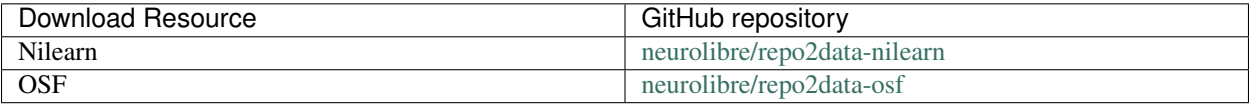

Warning: RoboNeuro may fail downloading relatively large datasets (exceeding 1GB) or if the data server is to slow, as the book build process times out after 10 minutes. This is because of some limitations, independent from us, in our software stack. If you face some problems when downloading your data, please create an issue in your github repository so a Neurolibre admin can check it.

#### Help RoboNeuro find your data during book build

[Repo2Data](https://github.com/SIMEXP/Repo2Data) downloads your data to a folder named data, which is created at the base of your repository.

Note: We suggest using repo2data locally before you request a RoboNeuro preview service. Matching *[this data](#page-21-0) [loading convention](#page-21-0)* will increase your chances of having a successful NeuroLibre preprint build, and will make your data dependency agnostic to computer.

Assuming you are running a notebook on NeuroLibre and have a requirement file as:

```
{ "src": "download_my_brain(data_dir=_dst);",
"projectName": "PROJECT_NAME"}
```
• A code cell in a content/my\_notebook.ipynb would access data by:

```
import nibabel as nib
import os
```
img = nib.load(os.path.join('..', 'data', 'PROJECT\_NAME', 'my\_brain.nii.gz'))

• A code cell in a content/01/my\_01\_notebook.ipynb would access data by:

**import nibabel as nib** img = nib.load(os.path.join('..', '..', 'data', 'PROJECT\_NAME', 'my\_brain.nii.gz ˓<sup>→</sup>')) # In this case, 2 upper directories

If the data directories in your code cells are not following this convention, RoboNeuro will fail to re-execute your notebooks and interrupt the book build.

Warning: If you are a Windows user, manually defined paths (e.g. . \data\my\_data.txt) won't be recognized by the preprint runtime. Please use an operating system agnostic convention to define paths, like  $\circ$ s.path. join in Python.

#### **The content folder**

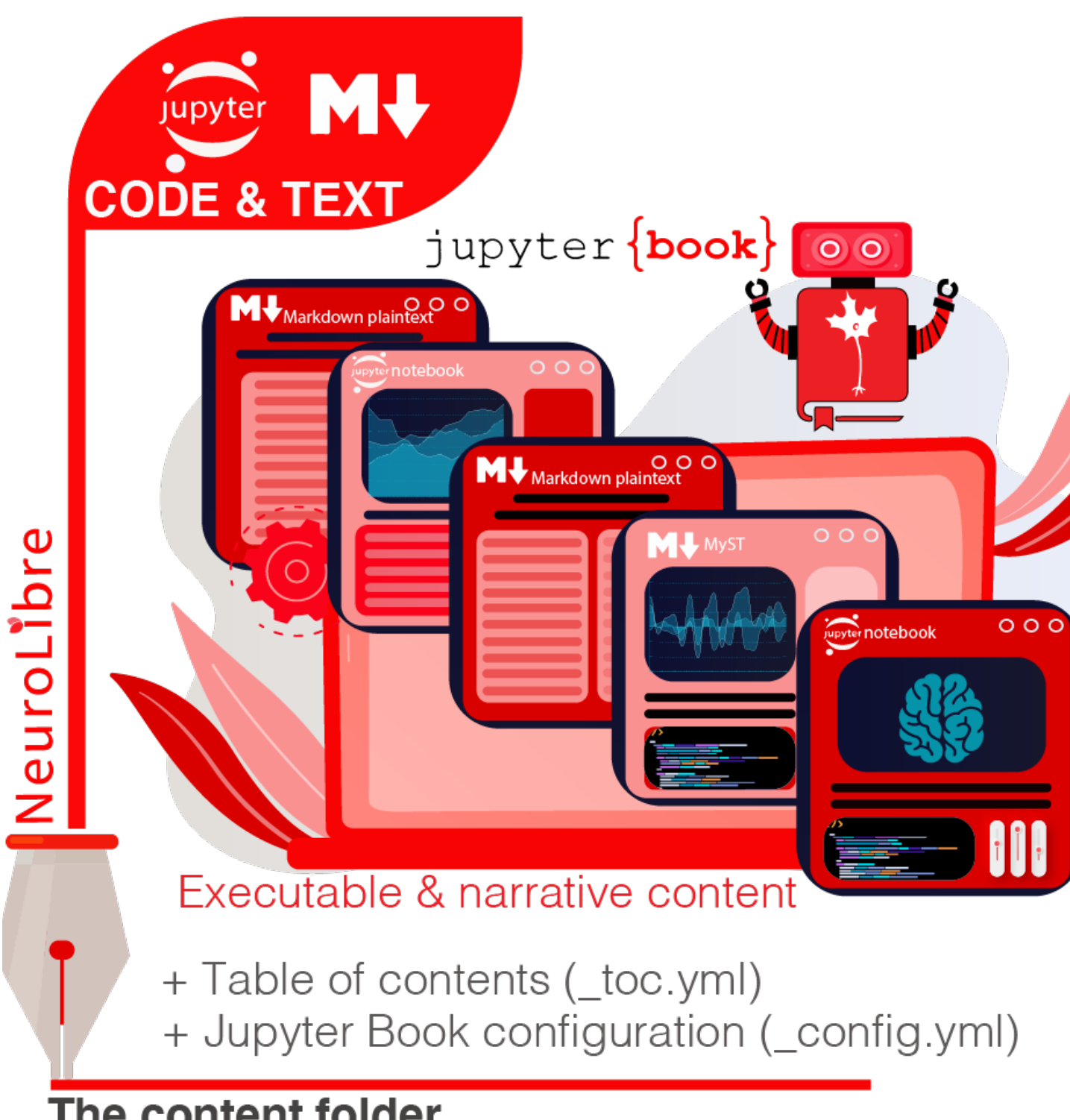

# The content folder

#### **Executable & narrative content**

NeuroLibre accepts the following file types to create a preprint that is beyond PDF:

- Jupyter Notebooks,
- [MyST](https://github.com/neurolibre/template/blob/main/content/02-simple-myst.md) formatted markdown.
- Plain text markdown files.
- A mixture of all above

**Warning:** We don't accept markdown files with narrative content only, that is not really beyond PDF :)

Note: You can organize your content in sub-folders.

#### Writing narrative content

Jupyter Book provides you with an arsenal of authoring tools to include citations, equations, figures, special content blocks and more into your notebooks or markdown files.

#### See also:

Please visit the corresponding Jupyter Book [documentation page](https://jupyterbook.org/content/index.html#write-narrative-content) for guidelines.

#### Writing executable content

Based on the powerful Jupyter ecosystem, NeuroLibre preprints allow you to interleave computational material with your narrative. You can add some directives and metadata to your code cell blocks for Jupyter Book to determine the format and behavior of the outputs, such as interactive data visualization.

#### See also:

Please visit the corresponding Jupyter Book [documentation page](https://jupyterbook.org/execute/index.html#write-executable-content) for guidelines.

There are two mandatory files that we look for in the content folder: \_config.yml and \_toc.yml. These files help RoboNeuro structure your book and configure some settings.

#### **Table of contents**

The \_toc.yml file determines the structure of your NeuroLibre preprint. It is a simple configuration file specifying a table of content from all the executable & narrative content found in the content folder (and in subfolders).

#### See also:

The complete reference for the \_toc.yml can be found [here.](https://jupyterbook.org/customize/toc.html)

#### **Book configuration**

The \_config.yml file governs all the configuration options for your Jupyter Book formatted preprint, such as adding a logo, enable/disable interactive buttons or control notebook execution and caching settings. Few important points:

• Please ensure that the title and the list of authors matches those specified in the paper.md.

```
title: "NeuroLibre preprint template" # Add your title
author: John Doe, Jane Doe # Add author names
```
• Please ensure that the repository address is accurate.

```
repository:
 url: https://github.com/username/reponame # The URL to your repository
```
#### See also:

The complete reference for the \_config.yml can be found [here.](https://jupyterbook.org/customize/config.html)

**Static summary**

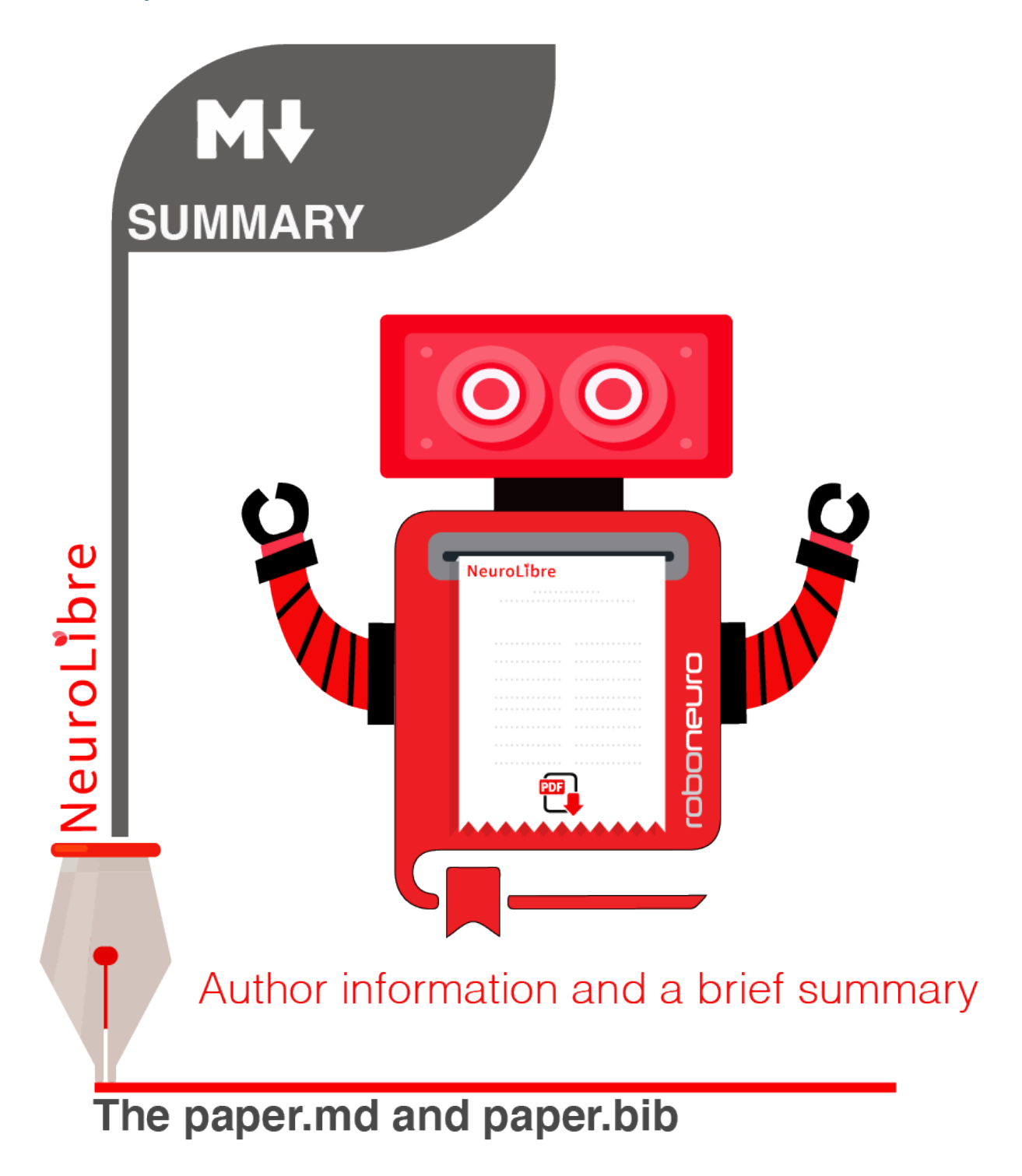

The front matter of paper.md is used to collect meta-information about your preprint:

**title**: 'White matter integrity of developing brain in everlasting childhood'

(continues on next page)

**---**

(continued from previous page)

```
tags:
  - Tag1
  - Tag2
authors:
  - name: Peter Pan
    orcid: 0000-0000-0000-0000
    affiliation: "1, 2"
  - name: Tinker Bell
    affiliation: 2
affiliations:
- name: Fairy dust research lab, Everyoung state university, Nevermind, Neverland
  index: 1
- name: Captain Hook's lantern, Pirate academy, Nevermind, Neverland
  index: 2
date: 08 September 1991
bibliography: paper.bib
---
```
The corpus of this static document is intended for a big picture summary of the preprint generated by the executable and narrative content you provided (in the content) folder. You can include citations to this document from an accompanying BibTex bibliography file paper.bib.

To check if your PDF compiles, visit RoboNeuro [preprint preview page,](https://roboneuro.herokuapp.com) select *NeuroLibre PDF* option and enter your repository address.

#### See also:

For more information on how to format your paper, please [take a look at JOSS documentation.](https://joss.readthedocs.io/en/latest/submitting.html#example-paper-and-bibliography)

### <span id="page-21-0"></span>**3.1.3 Testing book build locally**

Assuming that:

- you already installed all the dependencies to develop your notebooks locally
- your preprint repository follows the *[NeuroLibre preprint structure](#page-11-0)*

you can easily test your preprint build locally.

#### Step 1 - Install Jupyter Book

pip install jupyter-book

#### Step 2 - Data

Install [Repo2Data](https://github.com/SIMEXP/Repo2Data) and configure the dst from the requirement file so it points to a data folder at the root of the repository.

pip install repo2data

Run repo2data inside your notebook and get the path to the data.

```
# install the data if running locally, or points to cached data if running on
˓→neurolibre
data req path = os.path.join("..", "binder", "data requirement.join")# download data
repo2data = Repo2Data(data_req_path)
data_path = repo2data.install()
```
#### See also:

Check this [example for running repo2data,](https://github.com/neurolibre/repo2data-caching) agnostic to server data path.

#### Step 3 - Book build

• Navigate to the repository location in a terminal

cd /your/repo/directory

• Trigger a jupyter book build

jupyter-book build ./content

#### See also:

Please visit reference [documentation](https://jupyterbook.org/content/execute.html?highlight=execute#execute-and-cache-your-pages) on executing and caching your outputs during a book build.

# <span id="page-22-0"></span>**3.2 Step 2 - Submit**

#### Warning: A successful book build on RoboNeuro preview service is a prerequisite for submission.

Your submission request will go through only if we can find a built preprint on our test server for your preprint repository.

Submission is as simple as:

- Filling in the short submission form at [NeuroLibre web page](https://neurolibre.herokuapp.com)
- Waiting for the managing editor to start a pre-review issue over in the NeuroLibre reviews repository: [https:](https://github.com/neurolibre/neurolibre-reviews) [//github.com/neurolibre/neurolibre-reviews](https://github.com/neurolibre/neurolibre-reviews)

# <span id="page-22-1"></span>**3.3 Technical screening**

Our editorial team will start a technical screening process on GitHub to ensure the functionality of your preprint.

## <span id="page-22-2"></span>**3.4 Reviewer guidelines**

As a NeuroLibre reviewer, you are responsible for the technical quality of the resources available for our community. Neurolibre welcome submissions along two tracks of neuroscience-related material: (1) tutorials, (2) paper companions. Prior to review, an editor establishes that the submission qualifies in principles, and an administrator has made the resource available for the neurolibre binder, so you can review the material directly on our portal (the link is at the top of the README.md file). Now your role is to ensure the submitted materials take full advantage of the notebook format, prior to final publication. Specific criteria for review are listed below.

## **3.4.1 Technical review Criteria**

Examples of high quality tutorials can be found in the scikit-learn documentation, for example this one on [cross](https://scikit-learn.org/stable/modules/cross_validation.html)[validation.](https://scikit-learn.org/stable/modules/cross_validation.html) Examples of high quality article companions can be found as collab links in the article [building blocks of](https://distill.pub/2018/building-blocks/) [interpretability.](https://distill.pub/2018/building-blocks/) Specific areas for review include:

- Is the text clear and easy to read? In particular, are the sentences free of jargon?
- Are the figures properly annotated and help understand the flow of the notebook?
- Are the notebooks of appropriate lengths?
- Are the notebooks split into logical sections? Could the sections be split or merged between notebooks?
- For paper companions, is it possible to link each section of the notebook to a figure, or a section of the paper?
- Are the code cells short and readable?
- Should portions of the code be refactored into a library?

#### **3.4.2 Code review**

Note that you are not expected to review code libraries shipped with the notebooks. This work is better suited for other publication venues, such as the [Journal of Open Source Software.](https://joss.theoj.org/) Minimal feedback is encouraged in the following areas:

- is the code organized into logical folder structure?
- is the code documented?
- are there automated tests implemented?

## **3.4.3 Scientific review**

Your are not expected to review the scientific soundness of the work. This step is typically handled by traditional peer-review in scientific journals. However, if a work appears to be of obvious unsufficient quality, we encourage you to contact the editors privately and suggest that the submission be withdrawn.

#### **3.4.4 How to interact with authors**

We encourage you to open as many issues as necessary to reach a high quality for the submission. For this purpose, you will use the github issue tracking system on the repository associated with the submission. Please assign the issues to the lead author of the submission, who will submit a pull request in order to address your comments. Review the pull request and merge it if you think it is appropriate. You can also submit a pull request yourself and ask the author to approve the changes. Please remain courteous and constructive in your feedback, and follow our [code of conduct.](#page-0-0)

When you have completed your review, please leave a comment in the review issue saying so. You can include in your review links to any new issues that you the reviewer believe to be impeding the acceptance of the repository.

### **3.4.5 How to interact with editors and NeuroLibre**

You can tag the editors in any of your issues. If you need to communicate privately with an editor, you can use direct messages on the [mattermost brainhack forum.](https://mattermost.brainhack.org) You can also post your questions in the ~neurolibre-reviewers channel, if you want the entire NeuroLibre community to help. Just be mindful that authors of the submission have potentially access to this public channel.

## **3.4.6 Conflict of interest**

The definition of a conflict of Interest in peer review is a circumstance that makes you "unable to make an impartial scientific judgment or evaluation." (PNAS Conflict of Interest Policy). NeuroLibre is concerned with avoiding any actual conflicts of interest, and being sufficiently transparent that we avoid the appearance of conflicts of interest as well.

As a reviewer, conflict of interests are your present or previous association with any authors of a submission: recent (past four years) collaborators in funded research or work that is published; and lifetime for the family members, business partners, and thesis student/advisor or mentor. In addition, your recent (past year) association with the same organization of a submitter is a COI, for example, being employed at the same institution.

If you have a conflict of interest with a submission, you should disclose the specific reason to the submissions' editor. This may lead to you not being able to review the submission, but some conflicts may be recorded and then waived, and if you think you are able to make an impartial assessment of the work, you should request that the conflict be waived. For example, if you and a submitter were two of 2000 authors of a high energy physics paper but did not actually collaborate. Or if you and a submitter worked together 6 years ago, but due to delays in the publishing industry, a paper from that collaboration with both of you as authors was published 2 year ago. Or if you and a submitter are both employed by the same very large organization but in different units without any knowledge of each other.

Declaring actual, perceived, and potential conflicts of interest is required under professional ethics. If in doubt: ask the editors.

## **3.4.7 Attribution**

Some material in this section was adapted from the "Journal of Open Source Software" [reviewing guidelines,](https://github.com/openjournals/joss/blob/master/docs/reviewer_guidelines) released under an MIT license.

## <span id="page-24-0"></span>**3.5 Infrastructure overview**

At the bottom of our infrastructure, we rely on [openstack](https://www.openstack.org/) which spawns our multiple VMs (what we will reffer later as instance) and virtual volumes. After successfull spawning of the instance, it is assigned a floating IP used to connect to it from the outside world. The [cloudflare DNS](https://www.cloudflare.com/) then properly configure the choosen domain name under \*.conp. cloud automatically pointing to the assigned floating IP. When the network has been properly setup, the installation can continue with [kubernetes](https://kubernetes.io/) and finishes with [BinderHub.](https://BinderHub.readthedocs.io/en/latest/index.html)

We want to share our experience with the community, hence all our installation scripts are open-source available under [neurolibre/kubeadm-boostrap](https://github.com/neurolibre/kubeadm-bootstrap) and [neurolibre/terraform-binderhub.](https://github.com/neurolibre/terraform-binderhub)

Warning: NeuroLibre is still at an alpha stage of development, the github repositories will change frequently so be carefull if you use them.

You can find more details on the installation at *[Bare-metal to BinderHub](#page-24-1)*.

## <span id="page-24-1"></span>**3.6 Bare-metal to BinderHub**

Installation of the BinderHub from bare-metal is fully automatic and reproducible through [terraform](https://www.terraform.io/) configuration runned via [this](https://github.com/neurolibre/neurolibre-binderhub/blob/master/Dockerfile) Docker container.

The following is intended for neurolibre backend developpers, but can be read by anyone interrested in our process. It assumes that you have basic knowledge on using the command line on a remote server (bash, ssh authentification..).

The sections *[Pre-setup](#page-25-0)* and *[Docker-specific preparations](#page-25-1)* should be done just the first time. Once it is done, you can directly go to the section *[Spawn a BinderHub instance using Docker](#page-26-0)*.

## <span id="page-25-0"></span>**3.6.1 Pre-setup**

You first need to prepare the necessary files that will be used later to install and ssh to the newly spawned BinderHub instance.

We are using [git-crypt](https://github.com/AGWA/git-crypt) to encrypt our password files for the whole process, these can be uncrypted with the appropriate gitcrypt-key. For the ssh authentication on the BinderHub server, you have two choices : i) use neurolibre's key (recommended) or ii) use your own ssh key.

Note: You can request the gitcrypt-key and neurolibre's ssh key to any infrastructure admin if authorized.

Warning: You should never share the gitcrypt-key and neurolibre's ssh key to anyone.

1. Create a folder on your local machine, which is later to be mounted to the Docker container for securely using your keys during spawning a BinderHub instance. Here, we will call it  $my-keys$  for convenience:

```
cd /home/$USER
mkdir /my-keys
```
- 2. Option (i), use neurolibre's key (recommended):
	- a. Simply copy the public id\_rsa.pub and private key id\_rsa to /home/\$USER/my-keys/

```
cp id_rsa* /home/$USER/my-keys/
```
- 3. Option (ii), use your own local key:
	- a. Make sure your public key and private are under /home/\$USER/.ssh an copy it to /home/\$USER/ my-keys.

cp /home/\$USER/.ssh/id\_rsa\* /home/\$USER/my-keys/

- b. If not already associated, add your local's key to your GitHub account:
	- You can check and add new keys on your [GitHub settings.](https://github.com/settings/keys)
	- Test your ssh connection to your GitHub account by following [these steps.](https://help.github.com/en/github/authenticating-to-github/testing-your-ssh-connection)
- 4. Finally, copy the key gitcrypt-key in /home/\$USER/my-keys/.

### <span id="page-25-1"></span>**3.6.2 Docker-specific preparations**

You will install a trusted Docker image that will later be used to spawn the BinderHub instance.

1. Install [Docker](https://www.Docker.com/get-started) and log in to the dockerhub with your credentials.

sudo docker login

2. Pull the Docker image that encapsulates the barebones environment to spawn a BinderHub instance with our provider (compute canada as of late 2019). You can check the different tags available under our [dockerhub user.](https://hub.Docker.com/r/conpdev/neurolibre-instance/tags)

sudo docker pull conpdev/neurolibre-instance:v1.2

#### <span id="page-26-0"></span>**3.6.3 Spawn a BinderHub instance using Docker**

To achieve this, you will instantiate a container (from the image you just pulled) mounted with specific volumes from your computer. You will be mounting two directories into the container: /my\_keys containing the files from *[Pre-setup](#page-25-0)*, and /instance\_name containing the terraform recipe and artifacts.

Warning: The Docker container that you will run contain sensitive information (i.e. your ssh keys, passwords, etc), so never share it with anyone else. If you need to share information to another developer, share the Dockerfile and/or these instructions.

Note: The Docker image itself has no knowledge of the sensitive files since they are used just at runtime (through [entrypoint](https://docs.docker.com/engine/reference/run/#entrypoint-default-command-to-execute-at-runtime) command).

1. Place a main.tf file (see *[Appendix A](#page-26-1)* for details) into a new folder /instance-name, which describes the terraform recipe for spawning a BinderHub instance on the cloud provider. For convenience, we suggest that you use the actual name of the instance (value of the project\_name field in main.tf).

mkdir /home/\$USER/instance-name vim /home/\$USER/instance-name/main.tf

Note: If you choose not to copy main.tf file to this directory, you will be asked to fill out one manually during container runtime.

2. Start the Docker container which is going to spawn the BinderHub instance:

```
sudo docker run -v /home/$USER/my_keys:/tmp/.ssh -v /home/$USER/instance-name:/
˓→terraform-artifacts -it neurolibre-instance:v1.2
```
- 3. Take a coffee and wait! The instance should be ready in 5~10 minutes.
- 4. For security measure, stop and delete the container that you used to span the instance:

```
sudo docker stop conpdev/neurolibre-instance:v1.2
sudo docker rm conpdev/neurolibre-instance:v1.2
```
### <span id="page-26-1"></span>**3.6.4 Appendix A**

Here we describe the default terraform recipe that can be used to spawn a BinderHub instance, it is also available [online.](https://github.com/neurolibre/neurolibre-binderhub/blob/master/terraform/main.tf) There are three different modules used by our terraform scripts, all run consecutively and only if the previous one succeeded.

- 1. provider populates terraform with the variables related to our cloud provider (compute canada as of late 2019):
	- project name: name of the instances (will be project name master and project\_name\_nodei)
	- nb\_nodes: number of k8s nodes excluding the master node
	- instance volume size: main volume size of the instances in GB including the master node
	- ssh\_authorized\_keys: list of the public ssh keys that will be allowed on the server
- os flavor master: hardware configuration of the k8s master instance in the form c{n\_cpus}-{ram}gb-{optionnal\_vol\_in\_gb}
- os\_flavor\_node: hardware configuration of the k8s node instances
- image\_name: OS image name used by the instance
- docker registry: domain for the Docker registry, if empty it uses Docker. io by default
- docker\_id: user id credential to connect to the Docker registry
- docker\_password: password credential to connect to the Docker registry

Warning: The flavors and image name are not fully customizable and should be set accordingly to the provider's list. You can check them through openstack API using openstack flavor list && openstack image list or using the horizon dashboard.

- 2. dns related to cloudflare DNS configuration:
	- domain: domain name to access your BinderHub environment, it will automatically point to the k8s master floating IP
- 3. binderhub specific to binderhub configuration:
	- binder\_version: you can check the current BinderHub version releases [here](https://jupyterhub.github.io/helm-chart/)
	- TLS\_email: this email will be used by [Let's Encrypt](https://letsencrypt.org/) to request a TLS certificate
	- TLS\_name: TLS certificate name should be the same as the domain but with dashes instead of points.
	- mem\_alloc\_gb: Amount of RAM (in GB) used by each user of your BinderHub
	- cpu\_alloc: Number of CPU cores [\(Intel® Xeon® Gold 6130](https://ark.intel.com/content/www/us/en/ark/products/120492/intel-xeon-gold-6130-processor-22m-cache-2-10-ghz.html) for compute canada) used by each user of your BinderHub

```
1 module "provider" {
2 source = "git::ssh://git@github.com/neurolibre/terraform-binderhub.git//terraform-
   ˓→modules/providers/openstack"
3
4 \mid project_name = "instance-name"
5 \text{ nb\_nodes} = 16 instance volume size = 100
7 ssh_authorized_keys = ["<redacted>"]
\vert os flavor master = "c4-30gb-83"
9 \text{ os}_flavor_node = "c16-60gb-392"
10 \quad \text{image_name} = \text{Ubuntu-18.04.3-Bionic-x64-2020-01}"
11 is_computecanada = true
12 docker_registry = "binder-registry.conp.cloud"
13 docker_id = "<redacted>"
14 docker_password = "<redacted>"
15 \quad | \quad \}16
17 module "dns" {
18 source = "git::ssh://git@github.com/neurolibre/terraform-binderhub.git//terraform-
   ˓→modules/dns/cloudflare"
19
_{20} domain = "instance-name.conp.cloud"
21 | public_ip = "\${module.provider.public_ip}"
2223
```
(continues on next page)

(continued from previous page)

```
24 module "binderhub" {
25 source = "git::ssh://git@github.com/neurolibre/terraform-binderhub.git//terraform-
   ˓→modules/binderhub"
26
27 ip = "${module. provider.public\_ip}"28 domain = \sqrt{9} (module.dns.domain}"
29 admin_user = "${module.provider.admin_user}"
30 binder_version = "v0.2.0-n121.h6d936d7"
31 TLS email = "<redacted>"
32 TLS name = "instance-name-conp-cloud"
\text{num}_\text{alloc\_gb} = 434 \quad \text{cpu}\_\text{alloc} \quad = 135 docker_registry = "${module.provider.docker_registry}"
36 docker_id = "${model.prouider.doker_id}"
37 docker password = "${module.provider.docker password}"
38 }
```
# <span id="page-28-0"></span>**3.7 Bare-metal to local Docker registry and volumes**

Internet speed is the top-priority for our server. We already experienced in the past slow internet speed on [Arbutus](https://docs.computecanada.ca/wiki/Cloud_resources#Arbutus_cloud_.28arbutus.cloud.computecanada.ca.29) that caused us a lot of issues, specifically on the environment building phase. The binderhub was stuck at the building phase, trying in vain to pull images from docker.io to our server.

Note: When the notebook was successfully created, slow internet is not an issue anymore because the interaction between the user and the binder instance is not demanding.

Among many [ideas,](https://github.com/jupyterhub/binderhub/issues/864) one of them that came up pretty quickly was to simply create our own local docker registry on arbutus. This would allow for low latency when pulling the images from the registry (connected to the local network where the binderhub resides).

The following documentation explains how we built our own docker registry on Arbutus, it is intended for developpers who want to spawn a new Binderhub on another openstack host. It contains also instructions on how to create volumes on openstack (for the Repo2Data databases) and attach them to the docker registry.

Note: It is still not the case, but in the future we expect the docker registry spawning to be part of the terrafrom configurations.

## **3.7.1 Instance spawning**

The first thing to do is to create a new instance on Arbutus using openstack. It provides a graphical interface to interract with our openstack project from computecanada.

You will first need to [log-in into the openstack dashboard.](https://arbutus.cloud.computecanada.ca/)

Note: You can request the password to any infrastructure admin if authorized.

Now you can spawn a new instance under Compute/Instances with the Launch Instance button.

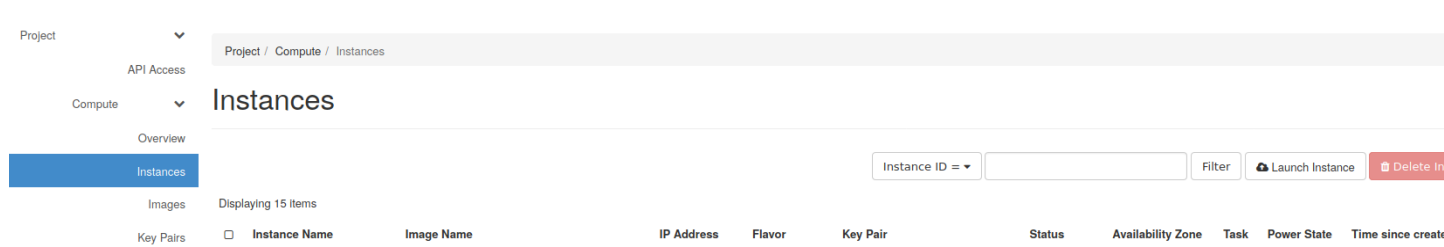

A new window will appear where you can describe the instance you want, the following fields are mandatories:

- Instance Name: name of the instance, choose whatever you want
- Source: OS image name used by the instance, select \*Bionic-x64\*
- Flavor: hardware configuration of the instance, c8-30gb-186 is more than enough
- Key Pair: list of the public ssh keys that will be allowed on the server, find the one that match the binderhub you created in *[Bare-metal to BinderHub](#page-24-1)*

Click on Launch instance at the bottom when you finished.

## <span id="page-29-0"></span>**3.7.2 External floating IP**

To access the instance from the outside, we need a public floating IP pointing to the instance. If you don't already have one, you can allocate a new IP under Network/Floating IPs and by clicking to Allocate IP To Project.

When it is done, click on the right of the instance under Compute/Instances to associate this new floating IP.

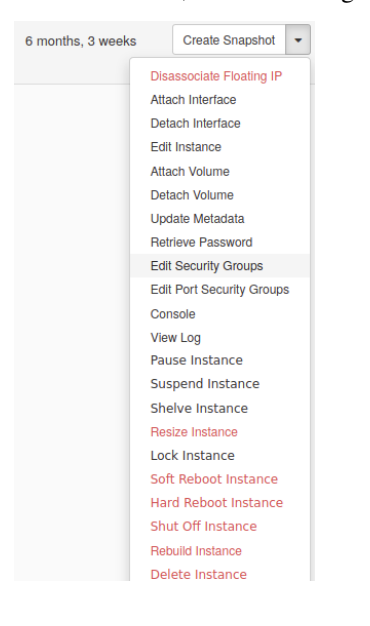

Warning: You have a limited amount of floating IPs, so be carefull before using one.

### **3.7.3 Firewall**

Firewall rules will help you protect the instance against intruders and can be created on openstack via Security Groups.

- 1. Create a new Security Group under Network/Security Groups.
- 2. Click on Manage rules on the right and create an IPV4 rule for all IP Protocol and Port Range, with a Remote CIDR from your local network.

For example, if the internal IP address from your instances is in the range 192.167.70.XX, the Remote CIDR would be 192.167.70.0/24.

Note: Using a Remote CIDR instead of Security Group could be considered as unsafe. But in our case it is the easiest way to allow access, since all our binderhub instances uses the same private network.

- 3. Enable also the ports 22 (SSH), 80 (HTTP) and 443 (HTTPS).
- 4. Update the Security Group under Compute/Instances, and click on the right to select Edit Security Groups.

You should now have ssh access for the ubuntu user on the instance

ssh ubuntu@<floating\_ip>

Warning: If you cannot access the instance at this time, you should double check the public key and/or the firewall rules. It is also possible you hit some limit rate from compute canada, so retry later.

#### <span id="page-30-1"></span>**3.7.4 DNS specific considerations**

We will need to secure the Docker registry through HTTPS to use it with Binderhub, [it is not possible otherwise.](https://github.com/jupyterhub/binderhub/issues/992)

The Cloudflare DNS will defined the registry domain and provide the TLS certificate for us.

1. Log-in to [cloudflare](https://dash.cloudflare.com/login)

Note: You can request the password to any infrastructure admin if authorized.

2. Under the DNS tab, you have the option to create a new record

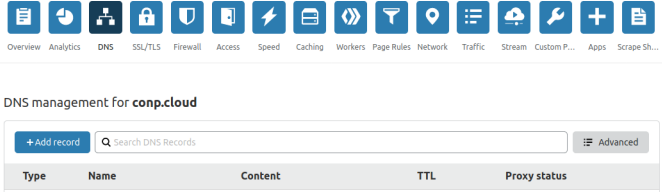

3. Create an A record with a custom sub-domain, and the IPV4 address pointing to the floating IP from *[External](#page-29-0) [floating IP](#page-29-0)*.

## <span id="page-30-0"></span>**3.7.5 Volumes creation**

One feature of Neurolibre is to provide database access to the users of the Binderhub, through user predefined [Repo2Data requirement file.](https://github.com/SIMEXP/Repo2Data#input) These databases are stored into a specific volume on the Docker registry instance.

In the same time, another specific volume contains all the docker images for the registry.

These volumes will be created through openstack.

- 1. Go under Volumes/Volumes tab
- 2. Click on Create a Volume and define the name of the volume and its storage size
- 3. Attach this volume to the Docker registry instance by clicking on the right of the instance under Compute/ Instances
- 4. Repeat the process from (1) to (3) to create the Docker registry image volume

Once the volumes are created on openstack, we can ssh to the registry instance and mount the volumes:

1. Check that the volume(s) are indeed attached to the instance (should be  $/$ dev/vdc):

sudo fdisk -l

2. Now we can configure the disk to use it,

```
sudo parted /dev/vdc
mklabel gpt
mkpart
(enter)
ext3
0<sup>°</sup>100%
quit
```
3. Check that the partition appears (should be  $/$  dev/vdc1):

sudo fdisk -l

4. Format the partition,

```
sudo mkfs.ext3 /dev/vdc1
```
5. Create a directory and mount the partition on it:

```
sudo mkdir /DATA
sudo chmod a+rwx /DATA
sudo mount /dev/vdc1 /DATA
```
- 6. Check if /dev/vdc1 is mounted on /DATA
- 7. Repeat all the steps from (1) to (6) for the Docker registry volume (name of directory would be / docker-registry).

#### **3.7.6 Docker registry setup**

After ssh to the instance, install Docker on the machine by following [the official documentation.](https://docs.docker.com/install/linux/docker-ce/ubuntu/#install-docker-engine---community)

We will now secure the registry with a password. Create a directory auth and a new user and password:

```
mkdir auth
sudo docker run --entrypoint htpasswd registry: 2.7.0 -Bbn user password > auth/
˓→htpasswd
```
Create also a folder that hold the registry content (for easier backup):

sudo mkdir /docker-registry

After that you can launch the registry,

```
sudo docker run -d -p 80:80 --restart=always --name registry \
-v /docker-registry:/var/lib/registry \
-v /home/ubuntu/auth:/auth -e "REGISTRY_AUTH=htpasswd" \
-e "REGISTRY_AUTH_HTPASSWD_REALM=Registry Realm" \
-e REGISTRY_AUTH_HTPASSWD_PATH=/auth/htpasswd \
-e REGISTRY_HTTP_ADDR=0.0.0.0:80 \
-e REGISTRY_STORAGE_DELETE_ENABLED=true \
registry:2.7.0
```
Warning: /docker-registry is the Docker registry volume that we configured in *[Volumes creation](#page-30-0)*.

Now the registry should be running, follow [this documentation](https://docs.docker.com/registry/deploying/#copy-an-image-from-docker-hub-to-your-registry) to test it.

You can try it on your machine (or another instance). You would first need to log-in to the Docker registry using the domain name you configure my-binder-registry.conp.cloud in *[DNS specific considerations](#page-30-1)*:

```
sudo docker login my-binder-registry.conp.cloud --username user --password password
sudo docker pull ubuntu:16.04
sudo docker tag ubuntu:16.04 my-binder-registry.conp.cloud/my-ubuntu
sudo docker push my-binder-registry.conp.cloud/my-ubuntu
```
Note: The Docker registry can be accessed through its [HTTP api.](https://docs.docker.com/registry/spec/api/) This is how you can delete images from the registry for example.

#### **3.7.7 BinderHub considerations**

On each k8s node (including the worker), you will also need to log-in. You may also need to add the docker config to the kubelet lib, so the docker registry is properly configured on you kubernetes cluster.

```
sudo docker login my-binder-registry.conp.cloud --username user --password password
cp /home/${admin_user}/.docker/config.json /var/lib/kubelet/
```
## <span id="page-32-0"></span>**3.8 BinderHub test mode**

This document explains how to contribute to BinderHub from a bare-metal server. If you are a Neurolibre dev, you don't need to follow *[First time setup](#page-32-1)* section, just jump directly to *[Code integration](#page-33-0)* section.

#### <span id="page-32-1"></span>**3.8.1 First time setup**

Create an instance with openstack using bionic image, don't forget to assign a floating IP. After, you can ssh to this instance.

Note: You can find detailed instructions on how to create an openstack instance in *[Bare-metal to local Docker registry](#page-28-0) [and volumes](#page-28-0)*.

All the following should be run as root :

sudo su - root

Now install [docker.](https://docs.docker.com/install/linux/docker-ce/ubuntu/)

Install npm and other dependencies :

```
apt-get install libssl-dev libcurl4-openssl-dev python-dev python3 python3-pip curl,
˓→socat
curl -sL https://deb.nodesource.com/setup_13.x | sudo -E bash -
apt-get install -y nodejs
```
Install [minikube](https://minikube.sigs.k8s.io/docs/start/linux/) for a bare-metal server.

Install [kubectl.](https://kubernetes.io/docs/tasks/tools/install-kubectl/#install-kubectl-on-linux)

Warning: Don't forget to let kubectl run commands as your own user: sudo chown -R \$USER \$HOME/ .kube \$HOME/.minikube.

Install binderhub repo:

```
git clone https://github.com/jupyterhub/binderhub
cd binderhub
```
You can now follow the [contribution guide](https://github.com/jupyterhub/binderhub/blob/master/CONTRIBUTING.md#one-time-installation) from step 3.

**Note:** Since you are in a bare-metal environment like, you don't need to use  $eval$ ,  $\sinh(k)$  docker-env)

You can now connect and verify the binderhub installation by accessing [http://localhost:7777/.](http://localhost:7777/)

## <span id="page-33-0"></span>**3.8.2 Code integration**

To make changes to the K8s integration of BinderHub, such as injecting *repo2data* specific *labels* to a *build pod*, we need to bring up a BinderHub for development.

The following guidelines are inhereted from [the original BinderHub docs.](https://github.com/jupyterhub/binderhub/blob/master/CONTRIBUTING.md#kubernetes-integration-changes) This documentation assumes that the development is to be done in a remote node via ssh access.

1. ssh into the previously configured node

Note: Ask any infrastructure admin for the current binderhub debug instance, if authorized.

2. Launch shell as the root user:

```
sudo su - root
```
- 3. Make sure that the following apt packages are installed
	- npm
	- git
	- curl
	- python3
- python3-pip
- socat
- 4. Ensure that the minikube is installed, if not [follow these instructions.](https://kubernetes.io/docs/tasks/tools/install-minikube/)
- 5. Clone the BinderHub repo and cd into it:

git clone https://github.com/jupyterhub/binderhub cd binderhub

6. Start minikube:

minikube start

7. Install helm to the minikube cluster:

curl https://raw.githubusercontent.com/kubernetes/helm/master/scripts/get | bash

8. Initialize helm in the minikube cluster:

helm init

9. Add JupyterHub to the helm charts:

helm repo add jupyterhub https://jupyterhub.github.io/helm-chart/ helm repo update

The process is successfull if you see the Hub is up message.

10. Install BinderHub and its development requirements:

python3 -m pip install -e . -r dev-requirements.txt

11. Install JupyterHub in the minikube with helm:

./testing/minikube/install-hub

12. Make minikube use the host Docker daemon :

eval \$(minikube docker-env)

Expect 'none' driver does not support 'minikube docker-env' command message. This is intended behavior.

13. Run helm list command to see if the JupytherHub is listed. It should look like:

binder-test-hub 1 DEPLOYED jupyterhub-0.9.0-beta.4 1.1.0

Now, you are ready to start BinderHub with a config file. As done in the reference doc, start the binderhub with the config in the testing directory:

python3 -m binderhub -f testing/minikube/binderhub\_config.py

Note: You are starting  $\text{Bindepth}$  with module name. This is possible thanks to the step-10 above. In that step,  $-e$ argument is passed to pip to point the local ../binderhub directory as the project path via . value. This is why the changes you made in the /binderhub directory will take effect.

There are some details worth knowing in the testing/minikube/binderhub config.py file, such as:

 $c.BinderHub.huburl = 'http://{};30123'.format(minikube_ip)$ 

This means that upon a successful build, the BinderHub session will be exposed to your minikube IP:30123. To find out your minikube IP, you can Simply run *minikube ip* command.

The port number 30123 is described in jupyterhub-helm-config.yaml.

If everything went right, then you should be seeing the following message:

[I 200318 23:53:33 app:692] BinderHub starting on port 8585

Just leave this terminal window as is. Open a new terminal and do ssh forward the port 8585 to the port 4000 of your own computer by:

ssh -L 4000:127.0.0.1:8585 ubuntu@<floating-ip-to-the-node>

Open your web browser and visit http://localhost:4000/. BinderHub should be running here.

When you start a build project by pointing BinderHub to a GitHub repo, a pod will be associated with the process. You can see this pod by opening a *third* terminal in your computer. Do not login shell as root in the second terminal, which is used for ssh 8585-->4000 port forwarding.

In the 3rd terminal, do the steps 1 and 2 (above), then:

kubectl get pods -n binder-test

If you injected some metadata, label etc. to a pod, you can see by:

kubectl get describe -n binder-test <pod\_name>

It is expected that you'll receive a 404 response after a successful Binder build. This is because the user is automatically redirected from 8585 to the instance served at your minikube IP:30123.

If you would like to interact with a built environment, you need to forward your\_minikube\_IP:30123 to another port in your laptop using another terminal.

Finally, Docker images created by Binder builds in the minikube host can be seen simply by docker images. If you'd like to switch docker environment back to the default user, run eval  $\frac{1}{2}$  (docker-env -u).

Terminate the BinderHub running on port 8585 by simply *ctrl+c*.

To delete the JupyterHub running on minikube, first helm list, then helm delete --purge <whatever\_the\_name\_is>.

Further tips such as using a local repo2docker installation instead of the one comes in a container, enabling debug logging (really useful) and more, please visit the [original resource.](https://github.com/jupyterhub/binderhub/blob/master/CONTRIBUTING.md#tip-use-local-repo2docker-version)

To see how BinderHub automates building and publishing images for helm charts, please visit the [chartpress.](https://github.com/jupyterhub/chartpress)